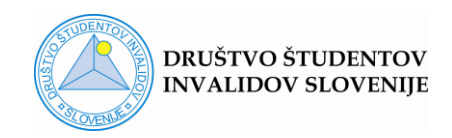

# **PODROČJE:** DOSTOPNA SPLETNA PREDAVANJA

# **Učinkovita uporaba spletnega orodja Zoom za učitelje**

Pri pripravi in izvajanju spletnih predavanj oz. vaj preko orodja Zoom si lahko pomagate z različnimi nastavitvami, ki povečujejo učinkovitost vašega dela. Nekatere nastavitve so splošno uporabne pri realizaciji kvalitetnih Zoom dogodkov, nekatere pa so zlasti pomembne pri zagotavljanju večje dostopnosti dogodkov za študente s posebnimi potrebami. V sledečem dokumentu predstavljamo nekaj poudarkov, na katere bi morali biti pozorni pri svojem delu.

Na naslednji strani sledi seznam vsebine s hiperpovezavami na posamezna poglavja.

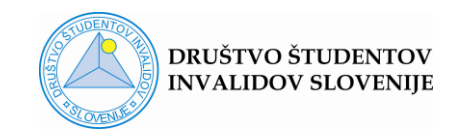

### **Seznam vsebine:**

- Kako prispevati k zbranosti študentov in učinkovitosti predavanja
	- Usmerjanje [pogleda med predavanjem](#page-2-0)
- Določanje fiksnega pogleda za vse udeležence
	- [Follow host's video order](#page-4-0)
- Zmanjševanje motenj
	- [Mute/Unmute participants](#page-5-0)
	- [Enable/disable participants video](#page-6-0)
- Določanje fiksnega video okvirja
	- [Spotlight video](#page-8-0)
- Določanje več fiksnih video okvirjev oz. vključevanje tolmača SZJ v dogodek
	- [Multi spotlight](#page-9-0)
- Dovoljenje udeležencem, da si sami uredijo ustrezen pogled
	- [Dovoljenje za uporabo funkcije Multi-Pin](#page-9-1)
- Deljenje zaslona
	- [Deljenje dokumenta](#page-11-0)
	- [Deljenje dela dokumenta](#page-12-0)
	- [Deljenje video vsebin](#page-13-0)
- Pripomočki za lažje sledenje predavanju Annotation
	- [Splošno o orodju Annotation](#page-14-0)
	- [Funkcija Spotlight](#page-14-1)
	- [Funkcija Stamp](#page-15-0)
	- [Ostale funkcije](#page-15-1)
	- [Sodelovanje študentov](#page-16-0)
- Dodatni kratki namigi
- [Zagotavljanje dobre slišnosti](#page-17-0)
- [Zagotavljanje dobre vidnosti](#page-18-0)
- Vključevanje tolmača za [slovenski znakovni jezik](#page-18-1) (SZJ)

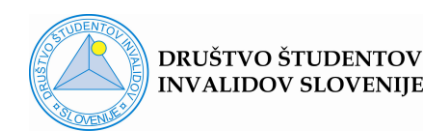

# <span id="page-2-0"></span>**Usmerjanje pogleda med predavanjem**

Med izvajanjem Zoom dogodka je usmerjanje pogleda zelo pomembno, saj ima lahko velik **učinek na kvaliteto predavanja**.

V prvi vrsti mora predavatelj poskrbeti, da je na zaslonu viden njegov celoten obraz in da so usta med govorom odkrita, saj študenti z okvaro sluha spremljajo predavanje tudi z opazovanjem mimike obraza. Odsvetuje se uporaba virtualnih ozadij, saj so lahko moteča za študente, ki med predavanjem spremljajo mimiko in gibanje.

Ne glede na to, ali med predavanjem delite zaslon ali ne, lahko poskrbite, da je vaš **pogled čim več časa usmerjen v kamero**. Če ne gre drugače, vsake toliko časa poglejte v kamero, saj s tem povečujete občutek povezanosti, ki ga doživljajo udeleženci. S tem se povečuje njihova osredotočenost, s čimer prispevate k večji učinkovitosti predavanj ali vaj.

### **Kako si lahko pomagate pri usmerjanju svojega pogleda?**

Če vaše predavanje poteka brez delitve zaslona, to uredite tako, da **minimizirate Zoom okno** in uredite pogled tako, da je v Zoom okencu viden le vaš okvir.

Pomanjšano okence nato z miško premaknete na območje zaslona **tik pod kamero** (štirikotnik s črno obrobo na Sliki 1). Ko med predavanjem svoj pogled usmerjajte v omenjeni okvirček, bo imel vsak udeleženec občutek, da ga gledate in mu angažirano predavate.

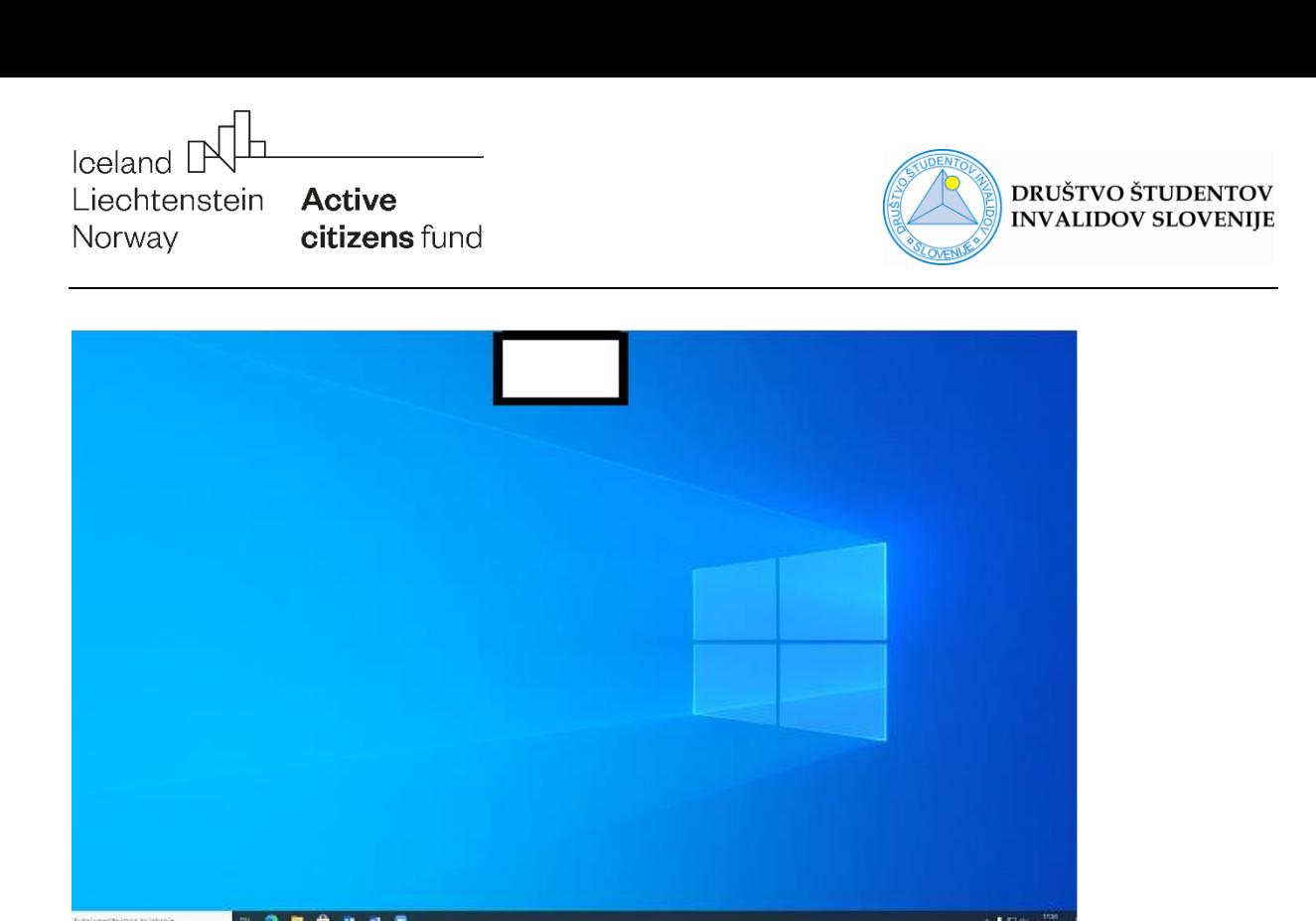

*Slika 1: Primer lociranja mesta za usmerjanje pogleda na vrhu zaslona*

Če vaše predavanje poteka z delitvijo zaslona, je usmerjanje pogleda malo bolj težavno, saj morate s pogledom potovati tudi po deljenem dokumentu. Vsekakor pa med govorom lahko vsake toliko pogled usmerite v izbrano polje. Pomagate si na podoben način, kot v prvem primeru, le da ni potrebno minimizirati okna z vašim video okvirjem, ker se ob uporabi funkcije Share Screen avtomatično pomanjša. Poskrbite le za to, da izključite okvirje vseh ostalih udeležencev, da vam ne bodo prekrivali prezentacije. Nato svoj okvirček pomaknite na vrh zaslona, tik pod kamero (prikaz spodaj). S tem si označite območje, kamor med predavanjem večkrat usmerite pogled, kar bo imelo podoben učinek kot v zgoraj opisanem primeru.

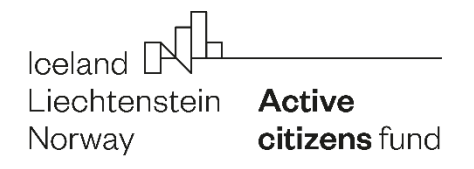

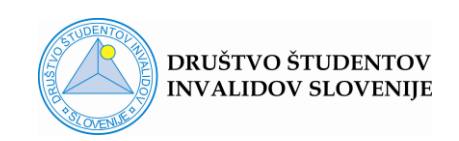

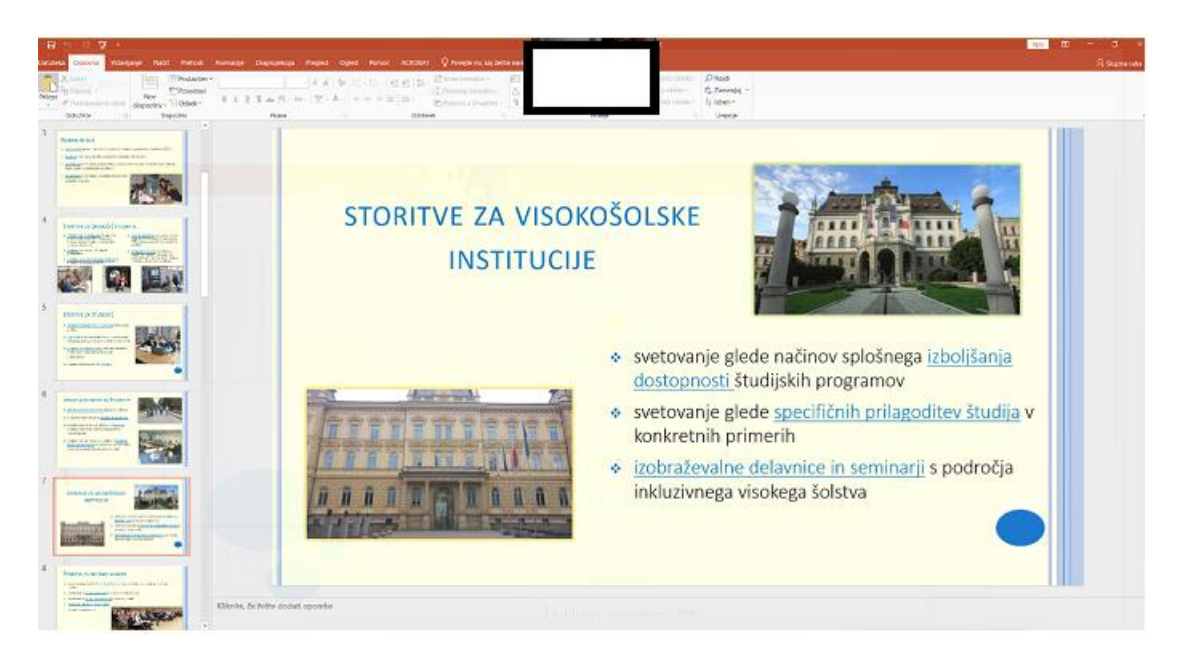

*Slika 2: Primer lociranja mesta za usmerjanje pogleda na vrhu zaslona*

# <span id="page-4-0"></span>**Follow host's video order**

Nastavitev omogoča določanje fiksne razporeditve video okvirjev na zaslonu, ki je udeleženci ne morejo sami spreminjati. V kolikor kot gostitelj dogodka želite, da vsi udeleženci spremljajo pogled z razporeditvijo video okvirjev, ki ste jo nastavili sami, sledite naslednjemu postopku:

- nastavite pogled Gallery view
- premaknite izbrane video okvirje na želena mesta
	- o **ročno**, tako da kliknete z levim gumbom na miški na izbran okvir, zadržite pritisk in okvir prenesite na želeno mesto, kjer pritisk na gumb sprostite
	- o z uporabo funkcij **Pin/Multi-pin**
- kliknite gumb **View** in izberite ukaz **Follow host's video order**.

**POZOR!** Funkcija Follow host's viddeo order ni na voljo, če ste predhodno uporabili nastavitev Spotlight, saj ste s tem že avtomatično določili video okvir, ki bo prikazan vsem udeležencem dogodka. Več v poglavju [Spotlight](#page-8-0)  [video.](#page-8-0)

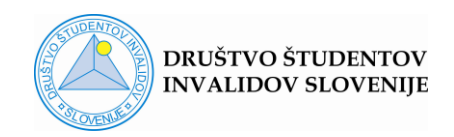

Za povrnitev v razporeditev, ki je v programu prednastavljena, izberite ukaz **Release video order**.

Ureditev fiksnega pogleda za vse udeležence je zelo primerna pri organizaciji predavanja oz. sorodnega dogodka, ki vključuje večje število udeležencev. S tem v naprej nastavite pozicijo vseh sodelujočih, ki bodo aktivno vključeni v izvedbo dogodka (soizvajalci, tolmač za znakovni jezik,..) in pogled fiksirate za vse, ki se dogodku pridružijo. Posameznim udeležencem tako ne bo potrebno individualno prilagajati pogleda in iskati glavnih akterjev med množico udeležencev. Nekateri med njimi tega morda niti ne znajo nastaviti.

# <span id="page-5-0"></span>**Mute/unmute participants**

Izberite **Participants** v spodnji orodni vrstici.

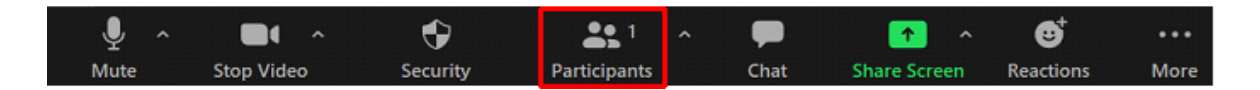

# *Slika 3: Prikaz gumba Participants v spodnji orodni vrstici osnovnega okna*

Odpre se podokno s seznamom udeležencev (**Participants**), kjer lahko nastavite Mute/Unmute za posameznega udeleženca (z izbiro ob posameznikovemu imenu) ali kliknete na gumb **Mute All/Unmute All**, ki se nahaja v spodnjem delu okna (Slika 4).

Če ne želite, da bi udeleženci med Zoom dogodkom lahko sami nastavljali uporabo zvoka, kliknite na gumb **More** in odstranite kljukico pri **Allow Participants tu Unmute Themselves**.

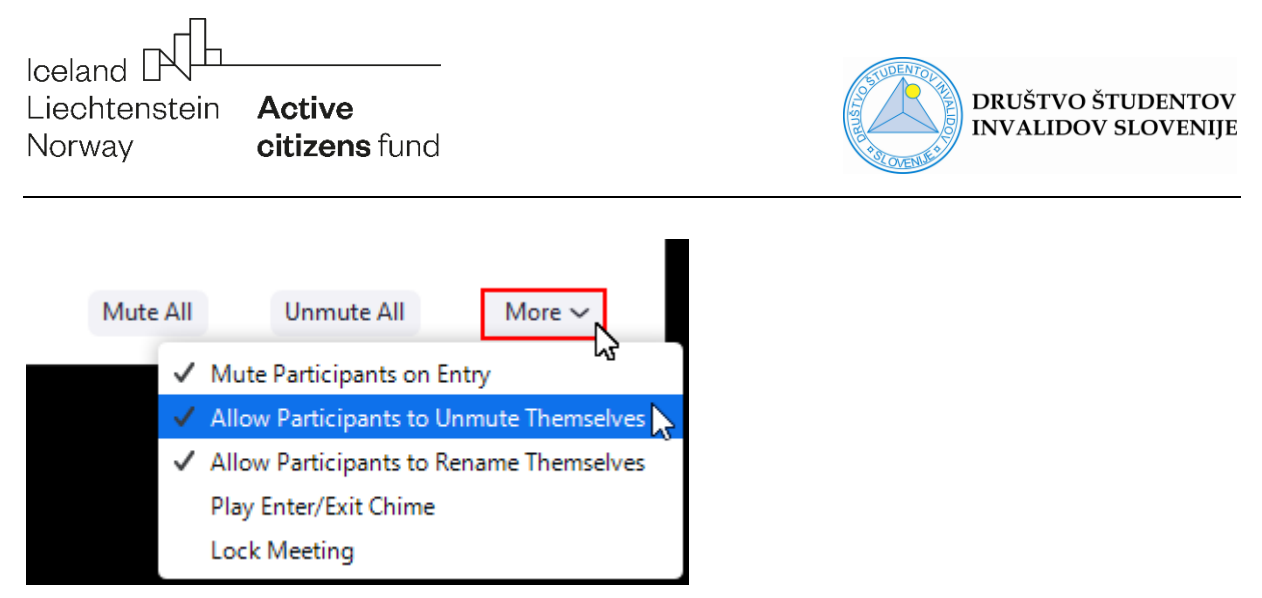

*Slika 4: Ukazi v spodnjem delu podokna Participants*

# <span id="page-6-0"></span>**Enable/Disable participants video**

V kolikor bi želeli, da imajo vsi udeleženci **ob vklopu** izklopljeno kamero, za to lahko poskrbite ob urejanju dogodka (Schedule Meeting), ko izberete za udeležence Video **Off**.

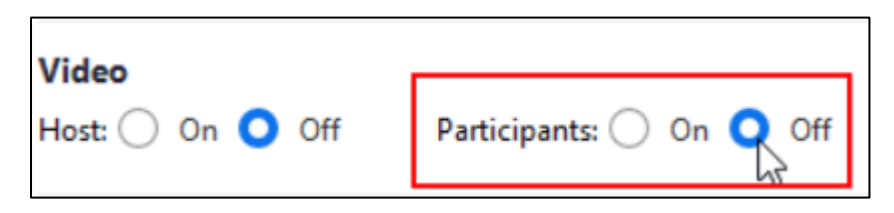

*Slika 5: Del okna Schedule Meeting, kjer se nastavi video možnosti ob vklopu v program Zoom*

V nasprotju z upravljanjem z zvoki, Zoom **tekom dogodka** ne ponuja možnosti, da bi gostitelj izklopil video vseh udeležencev naenkrat. Ukaz je mogoče izvesti le **za vsakega udeleženca posebej**, kakor je predstavljeno v nadaljevanju.

Kot gostitelj dogodka lahko kadarkoli izključite video katerega koli udeleženca. Izbrani udeleženec se bo z videom ponovno lahko pridružil šele, **ko boste to odobrili**.

Za izbranega udeleženca to lahko naredite na dva načina:

Prvi način je **desni klik na posameznikov video** in izbira **Stop video**. Za preklic ukaza ponovite desni klik v izbrani video okvir in izberete **Ask to star video**.

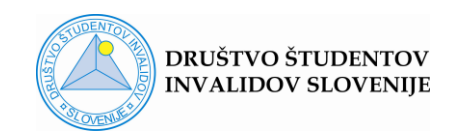

Drugi način je preko gumba **Participants** v spodnji orodni vrstici osnovnega Zoom okna, s čimer odprete podokno s seznamom udeležencev.

Če želite izklopiti le video izbranih udeležencev, kliknete na ikono **More** ob posameznikovemu imenu in izberete **Stop video** (Sliki 6 in 7).

Za preklic tega ukaza ponovno kliknete na ikono **More** in izberete ukaz **Ask to start video** (Slika 8).

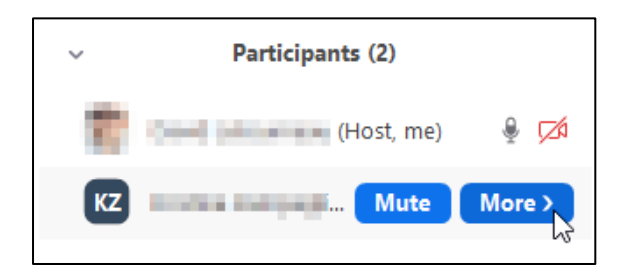

*Slika 6: Urejanje dodatnih nastavitev za posameznega udeleženca v podoknu Participants*

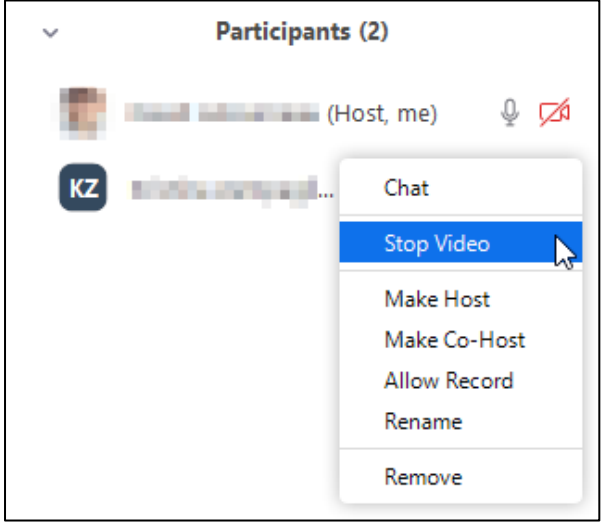

*Slika 7: Nastavitev Stop video za posameznega udeleženca v podoknu Participants*

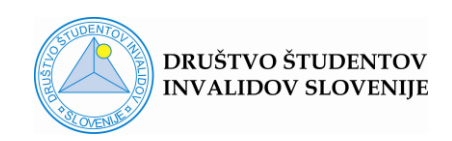

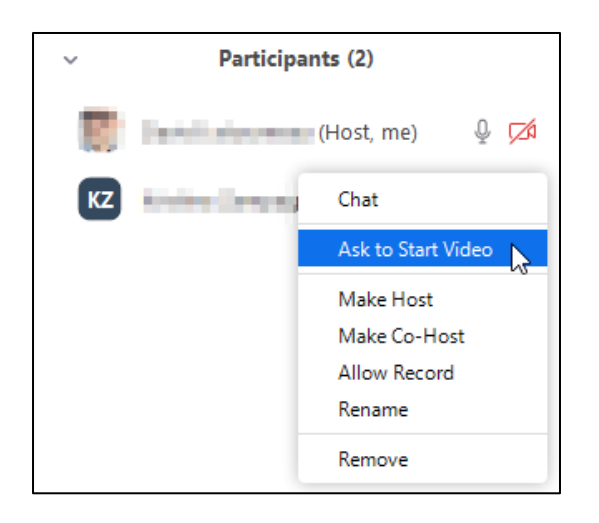

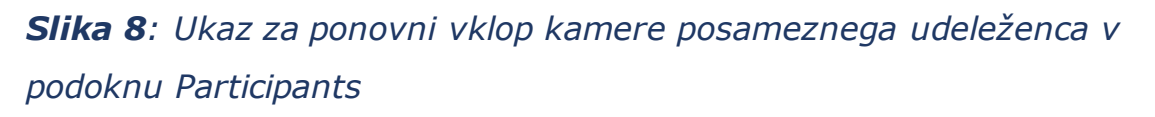

# <span id="page-8-0"></span>**Spotlight video**

Funkcija vam kot gostitelju dogodka omogoča, da nastavite izbran video okvir, za katerega želite, da se prikazuje vsem udeležencem.

Funkcijo Spotlight vklopite na dva načina:

- Če je udeležencev malo, poiščete video okvir želene osebe ter **z desnim klikom v okvir** izberete možnost **Spotlight**.
- Če je udeležencev veliko, je morda lažja pot, da želeno osebo poiščete v seznamu udeležencev. To storitev tako, da kliknete na gumb (**Manage) Participants** v spodnji orodni vrstici, s čimer se pojavi podokno s seznamom udeležencev. Z miško se pomaknete na izbranega udeleženca, kliknete na gumb **More** in izberete opcijo **Spotlight**.

Funkcijo Spotlight izklopite z **desnim klikom** v video okvir in izbiro

## **Cancel the Spotlight Video**.

Funkcija je uporabna v različnih situacijah, npr:

- Praktični del predavanja izvaja vaš asistent
- Študent pred letnikom predstavlja seminarsko nalogo
- Na predavanju je prisoten tolmač za znakovni jezik.

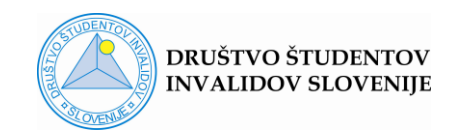

## <span id="page-9-0"></span>**Multi Spotlight**

Če je na predavanju prisoten tolmač in želite, da bi bila na zaslonu videna oba s tolmačem, izberite **Spotlight** zase, nato pa dodajte tolmača oz. katerokoli drugo dodatno osebo z izbiro **Add Spotlight** (desni klik v izbrani okvir ali na gumb **…** ).

Če delite svoj zaslon in ste prej določene video okvirje označili s funkcijo Spotlight, bodo vsi označeni okvirji videni ob deljenem zaslonu.

Funkcijo Multi Spotlight izključite s klikom na gumb **View** (desni zgornji kot zaslona) in izbiro **Remove All Spotlights**.

## <span id="page-9-1"></span>**Dovoljenje udeležencem za uporabo funkcije Multi-Pin**

V kolikor ne uporabljate funkcije Spotlight, s katero bi študentom omogočili stalen pogled na aktivne video okvirje, si študenti pogled lahko nastavijo sami.

Program Zoom udeležencem omogoča, da brez potrebe po dodatnem dovoljenju fiksirajo le en sam video okvir (npr. predavatelj). V kolikor bi želeli fiksirati dva ali več video okvirjev (predavatelj, tolmač SZJ, asistent,…), za to potrebujejo dovoljenje gostitelja dogodka.

Razlika med ukazoma Spotlight video in Pin video je, da **Spotlight** lahko uporablja le gostitelj dogodka, z njim pa ureja pogled za vse udeležence. To pomeni, da s tem, ko uporabite nastavitev Spotlight za svoj video okvir in video okvir tolmača SZJ, oba okvirja fiksirate in sta stalno **vidna vsem** udeležencem dogodka.

Ukaz **Pin** video lahko uporabljajo poleg gostitelja tudi ostali udeleženci Zoom dogodka, z njim pa fiksirajo video okvirje **samo na svojem računalniku**.

Funkcija **Multi-pin** omogoča, da vsak posameznik zase fiksira več izbranih video okvirjev, s tem pa ne vpliva na poglede ostalih. To je zelo uporabno

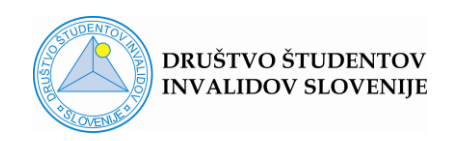

v primeru, da je na dogodku prisoten tolmač SZJ, ki tolmači govor gluhemu udeležencu. Če bi gostitelj dogodka za tolmača uporabil funkcijo Spotlight, bi bil tolmač stalno viden vsem študentom, kar bi bilo za nekatere morda moteče. Z dovoljenjem za uporabo funkcije Multi-Pin pa gostitelj dogodka omogoči gluhemu študentu, da si uredi individualni pogled.

**POZOR!** Program Zoom zaenkrat omogoča le posamično odobritev dovoljenja za funkcijo Multi-Pin, torej potrditev **za vsakega študenta posebej**. Če želite pogled urediti za večje število študentov, je bolj primerno uporabiti funkciji [Spotlight](#page-8-0) ali [Follow host's video order.](#page-4-0)

Postopek odobritve dovoljenja:

- Kliknite gumb **Participants** v spodnji orodni vrstici
- V oknu Participants kliknite gumb **More**, ki se prikaže, če se z miško pomaknete na izbranega udeleženca
- Na seznamu izberite ukaz **Allow to Multi-pin**.

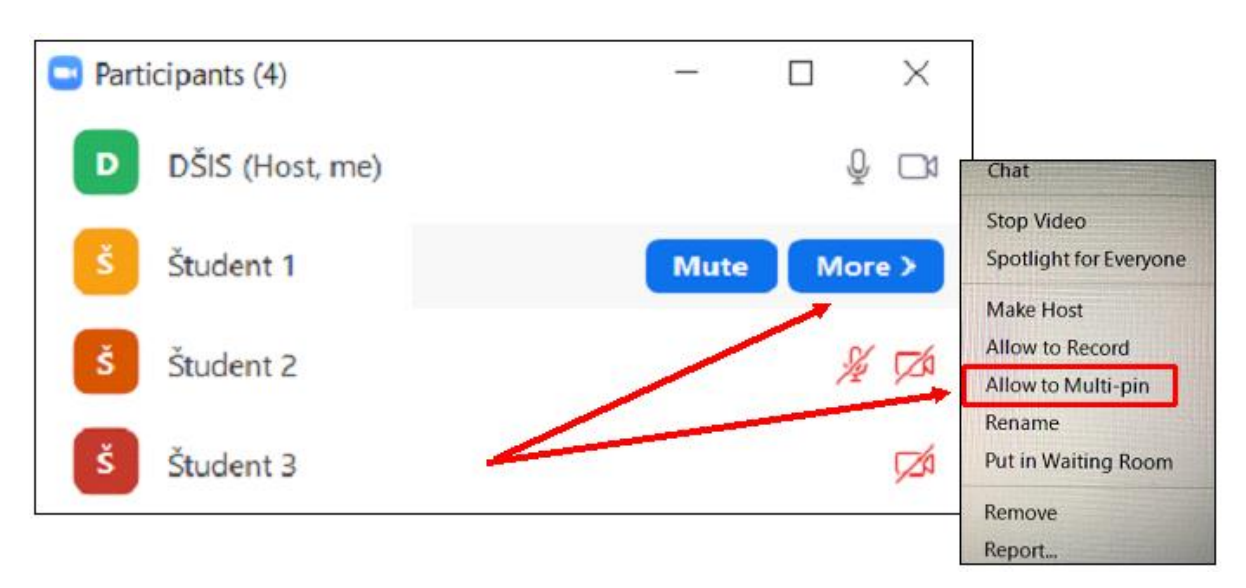

*Slika 9: Podokno Participants in funkcija Allow to Multi-pin*

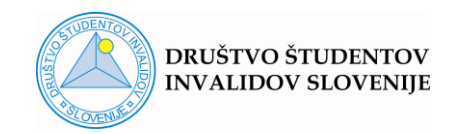

# **Deljenje zaslona**

### <span id="page-11-0"></span>**Deljenje dokumenta**

Pred deljenjem za aktualni dokument nastavite **največjo možno velikost strani**, ki še omogoča ustrezen prikaz vsebine. Pri tem si med drugim lahko pomagate s **povečavo v desnem spodnjem kotu zaslona**.

V nadaljevanju sta navedena primera izgleda dokumenta v situaciji, ko želi predavatelj študentom razložiti delovanje funkcije Share screen v programu Zoom.

**Prvi primer** prikazuje dokument **brez povečave**, ki je za slabovidne študente težko čitljiv, saj je prikazana grafika neustrezne velikosti, kakor tudi besedilo z razlago (Slika 9). **Drugi primer** je dokument **v ustrezno povečavi**, ki omogoča slabovidnim študentom, da lažje spremljajo demonstracijo razlage (Slika 10).

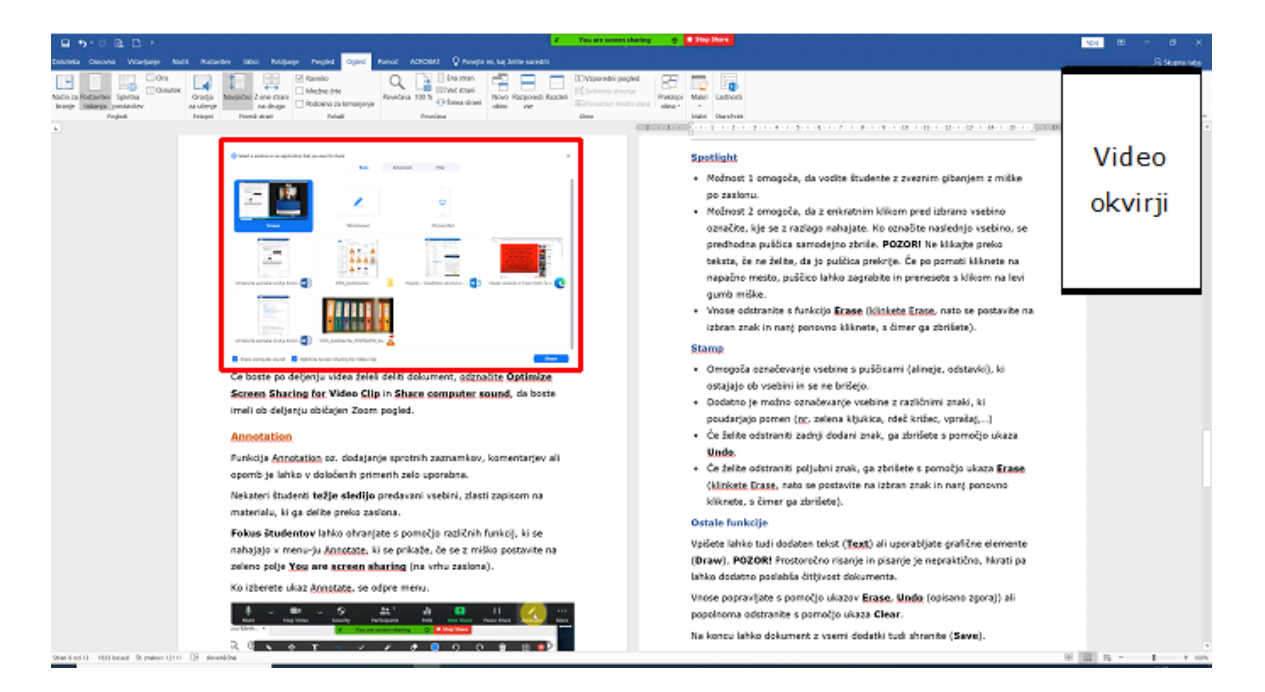

*Slika 9: Običajen pogled, ki je za udeležence z okvaro vida težko čitljiv ali nečitljiv*

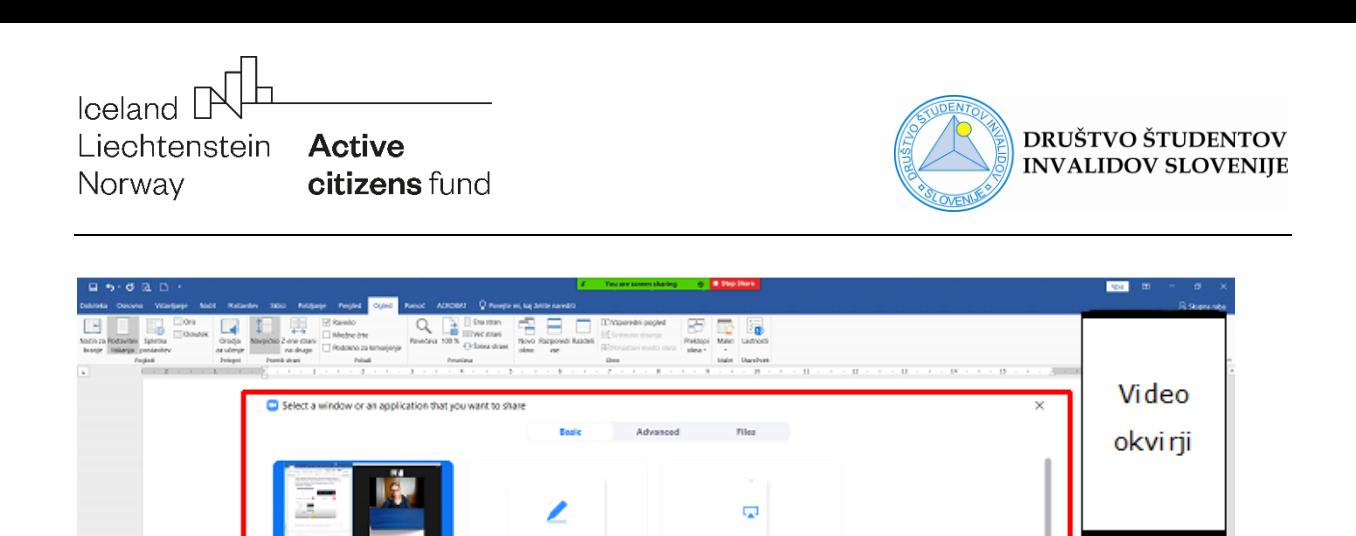

Ausenik in Franc

*Slika 10: Ustrezna povečava vsebine dokumenta, ki slabovidnim udeležencem omogoča ogled deljene vsebine, ki se obravnava*

### <span id="page-12-0"></span>**Deljenje dela dokumenta (Portion of screen)**

lw∃ uter sound C Optimize Screen Sharing R

Funkcija je uporabna:

- če uporabljate le en računalniški zaslon in želite na njem **hkrati videti** tako predstavitev kot določeno **drugo vsebino** (zapiske, opombe,…),
- če je dokument, ki ga želite deliti zelo **kompleksen** in bi želeli izpostaviti le določen del.
- če so med vašimi slušatelj **študenti s posebnimi potrebami**, ki **slabše vidijo**. Z deljenjem manjšega dela zaslona se ta na zaslonih študentov prikaže v večjem formatu.
- če so med vašimi slušatelji **študenti s posebnimi potrebami**, ki **težje sledijo** kompleksnim shemam ali **se težje znajdejo** v daljšem strnjenem tekstu, ki se prikazuje na strani.

#### **Postopek:**

• Kliknite gumb **Share screen**

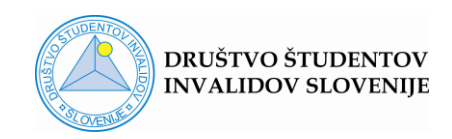

- Odpre se okno Select a window or an application that you want to share, v katerem **označite želeni dokument**.
- Na vrhu okna izberite možnost **Advanced**.
- V novem pogledu izberite **Portion of Screen** in potrdite s **Share**.
- Običajno ponujeni pogled ne ustreza vašemu izboru, tako da ga je potrebno še dodatno nastaviti. Vaša aktivnost je vidna udeležencem.

Vsebino, ki jo vidijo udeleženci, omejuje zelen okvir. V kolikor se ne sklada z vašim izborom, se z miško postavite na okvir in ga **z zadržanim klikom premaknite** na želeno pozicijo. Če se z miško postavite na okvir, tako da se prikaže dvosmerna puščica, ga lahko poljubno **razširite ali zožite**. Medtem ko okvir premikate, je obarvan oranžno.

Ko enkrat nastavite želen izbor, **ne premikajte več izbranega dokumenta**, saj je okvir fiksiran na območje zaslona in se ne premika s premikajočim se dokumentom.

Če želite izbor spremeniti, **premaknete okvir na novo pozicijo** oz. **poiščete novo mesto v dokumentu**. V tem primeru je priporočeno, da pred tem zamrznete izvajanje deljenja s pritiskom na gumb **Pause Share**. Sledi premikanje na novo stran, novo shemo oz. del dokumenta, ki bi ga želeli prikazati. Šele ko boste okvir nastavili na nov izbor, deljenje nadaljujete z ukazom **Resume Share**. V vmesnem času bodo udeleženci na svojih zaslonih videli star izbor.

## <span id="page-13-0"></span>**Deljenje video vsebin**

Preden delite video, poskrbite:

- da bo slika deljenega gradiva čim bolj jasna (obkljukajte izbiro **Optimize Screen Sharing for Video Clip** v spodnjem delu okna Select a window or an application that you want to share)
- da bo zvok slišen (obkljukajte izbiro **Share computer sound** v spodnjem delu okna Select a window or an application that you want to share)

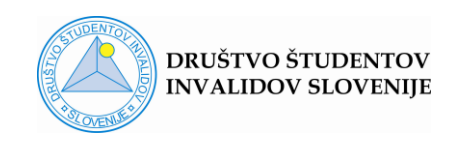

• V primeru, da predhodno izberete Optimize Screen Sharing for Video Clip, se izbira Share computer sound **obkljuka avtomatično**.

Z izbiro Optimize Screen Sharing for Video Clip povečate možnost za kvalitetno reprodukcijo videa, zavedajte pa se, da je slednja odvisna tudi od zmožnosti opreme in hitrosti internetne povezave, tako na strani predavatelja, kot slušateljev.

Če boste po aktivnosti deljenja video posnetka želeli deliti običajen dokument, odznačite **Optimize Screen Sharing for Video Clip** in **Share computer sound**.

# <span id="page-14-0"></span>**Annotation**

Funkcija Annotation oz. dodajanje sprotnih zaznamkov, komentarjev ali opomb je lahko v določenih primerih zelo uporabna.

Nekateri študenti **težje sledijo** predavani vsebini, zlasti zapisom na materialu, ki ga delite preko zaslona.

**Fokus študentov** lahko ohranjate s pomočjo različnih funkcij, ki se nahajajo v menu-ju Annotate, ki se prikaže, če se z miško postavite na zeleno polje **You are screen sharing** (na vrhu zaslona).

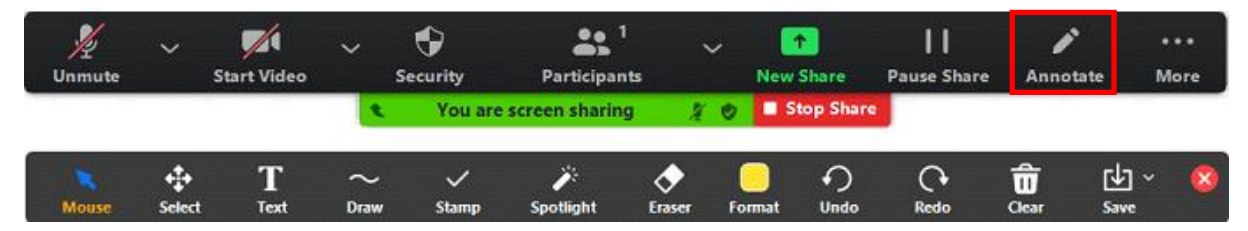

Ko s klikom izberete ukaz Annotate, se odpre menu.

*Slika 11: Prikaz ukazne vrstice Annotate med deljenjem zaslona*

## <span id="page-14-1"></span>**Spotlight**

• **Funkcija 1** omogoča, da vodite študente po zaslonu z zveznim gibanjem z miške (rdeča pika).

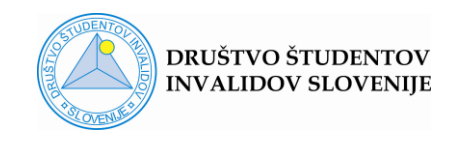

• **Funkcija 2** omogoča, da z enkratnim klikom pred izbrano vsebino označite, kje se z razlago nahajate. Ko označite naslednjo vsebino, se predhodna puščica samodejno izbriše.

**POZOR!** Ne klikajte preko teksta, če ne želite, da ga puščica prekrije. Če po pomoti kliknete na napačno mesto, puščico lahko zagrabite in prenesete s klikom na levi gumb miške.

• Vnose odstranite s funkcijo **Erase** (kliknite Erase, nato se postavite na izbran znak in nanj ponovno kliknete, s čimer ga izbrišete).

### <span id="page-15-0"></span>**Stamp**

- Omogoča označevanje vsebine s **puščicami** (alineje, odstavki), ki ostajajo ob vsebini in se ne brišejo.
- Dodatno je možno označevanje vsebine z **različnimi znaki**, ki poudarjajo pomen (nr. zelena kljukica, rdeč križec, vprašaj,…)
- Če želite odstraniti zadnji dodani znak, ga zbrišete s pomočjo ukaza **Undo**.
- Če želite odstraniti poljubni znak, ga zbrišete s pomočjo ukaza **Erase** (klinkete Erase, nato se postavite na izbran znak in nanj ponovno kliknete, s čimer ga zbrišete).

### <span id="page-15-1"></span>**Ostale funkcije**

Vpišete lahko tudi dodaten tekst (**Text**) ali uporabljate grafične elemente (**Draw**).

**POZOR!** Prostoročno risanje in pisanje je nepraktično, hkrati pa lahko dodatno poslabša čitljivost dokumenta.

Vnose popravljate s pomočjo ukazov **Erase**, **Undo** (opisano zgoraj) ali odstranite vse naenkrat s pomočjo ukaza **Clear**.

Na koncu lahko dokument z vsemi dodatki tudi shranite (**Save**).

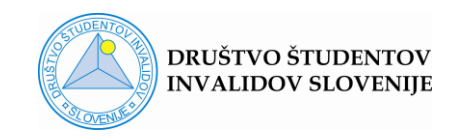

### <span id="page-16-0"></span>**Sodelovanje študentov**

Vključevanje/izključevanje študentov v dodajanje zaznamkov oz. urejanje deljenega dokumenta uredite na dva načina:

1. kliknete na gumb **Security** in pod Allow participants to: označite/ odznačite **Annotate on Shared Content**.

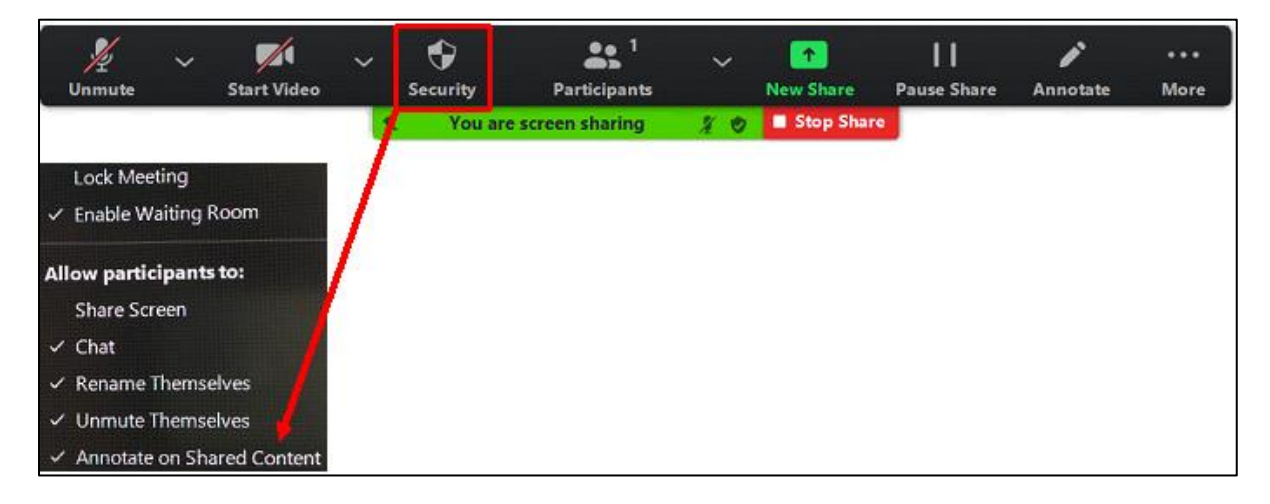

### *Slika 12: Prikaz ukaznega menuja Security med deljenjem zaslona*

- Þ  $\mathbb{Z}$ ♦ <u>22 '</u> П i  $\hat{\mathbf{T}}$ Unmute **Start Video** Security Participants **New Share Pause Share** Annotate More You are screen sharing Stop Share  $\bullet$ Chat  $Alt + H$ **Record on this Computer**  $Alt + R$ **Record to the Cloud**  $Alt + C$ **Meeting Info Disable Annotation for Others Hide Names of Annotators Hide Floating Meeting Controls** Ctrl+Alt+Shift+H Share computer sound Optimize Screen Sharing for Video Clip  $Alt + Q$ End
- 2. kliknete na ikono … More in izberete Disable Participants Annotation

*Slika 13: Prikaz ukaznega menuja … More med deljenjem zaslona*

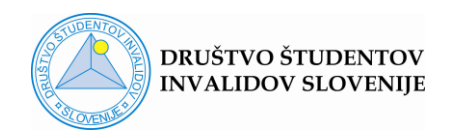

# **Kratki namigi**

# <span id="page-17-0"></span>**Zagotavljanje dobre slišnosti**

Kaj storiti, če ste sredi predstavitve in vas **motijo šumi**, ki prihajajo s strani udeležencev?

- Prosite udeležence, da izključijo mikrofone
- Če imate možnost, kliknete ikono Manage paticipants v spodnji orodni vrstici in izberete ukaz Mute All
- Uporabite bližnjico **Alt + M**.

Ko izvajate Zoom dogodek, vedno poskrbite za to, da ste **v mirnem okolju** brez zvokov, ki bi iz ozadja motili spremljanje predavanja. To je zlasti pomembno za študente z okvaro sluha.

Prizadevajte si za **razločen govor**, med govorom pa si **ne zakrivajte ust** z rokami. Prav tako poskrbite, da boste **z obrazom usmerjeni v zaslon**, ki oddaja vašo sliko udeležencem.

Za zagotovitev čim manjših zvočnih motenj med izvajanjem Zoom dogodka (deljenjem zaslona) je smiselno, da v nastavitvah označite možnost **Silence system notification when sharing desktop**.

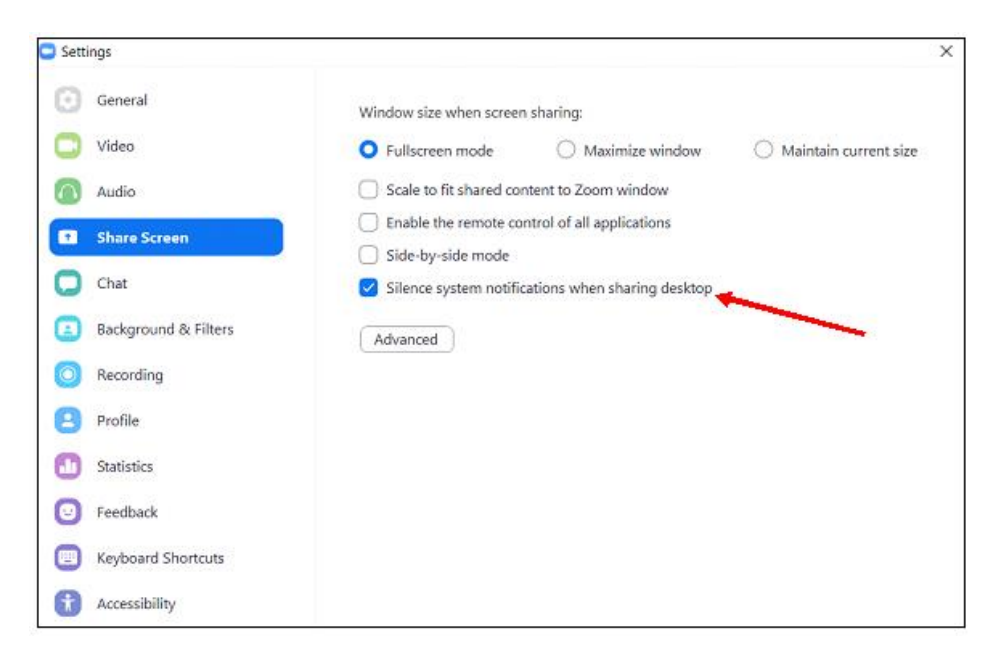

# *Slika 14: Odpravljanje odvečnih zvokov pri aktivnosti deljenja zaslona*

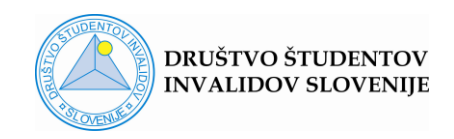

# <span id="page-18-0"></span>**Zagotavljanje dobre vidnosti**

Priporočljivo je da uporabljate **ozadje umirjenih temnejših barv**, ki imajo ustrezen kontrast (belo ozadje ni priporočljivo) in omogočajo čim boljo vidljivost vaše mimike in gestikulacije.

Odsvetovana je uporaba virtualnih ozadij.

## <span id="page-18-1"></span>**Vključevanje tolmača za slovenski znakovni jezik**

Če na predavanju sodeluje tolmač za znakovni jezik, se **posvetujte s tolmačem** in prilagodite hitrost svojega govora, da bo postopek tolmačenja potekal nemoteno.

Uporaba ločenih sob (Breakout rooms) je zelo uporabna zlasti pri praktičnem delu predavanj oz. vajah, vendar bodite pozorni, da pri razporejanju ne pozabite **tolmača za znakovni jezik razporediti v isto sobo z gluhim študentom**.